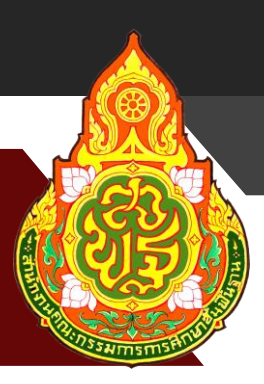

# **คู่มือการใช้งาน ระบบจัดเก็บข้อมูลนักเรียนรายบุคคล (Data Management Center: DMC)**

**นายวิเชียร ช่วยหนู นักวิชาการคอมพิวเตอร์ช านาญการ กลุ่มส่งเสริมการศึกษาทางไกล เทคโนโลยีสารสนเทศและการสื่อสาร**

**ส านักงานเขตพื้นที่การศึกษาประถมศึกษาสุราษฎร์ธานี เขต 2 ส านักงานคณะกรรมการการศึกษาขั้นพื้นฐาน กระทรวงศึกษาธิการ**

# **การท าข้อมูลนักเรียนรายบุคคล รอบที่ 1 (10 มิถุนายน)**

#### **กรอกข้อมูล Username**

ให้กดเข้าเมนู โรงเรียน > ปรับปรุงข้อมูลผู้ใช้งานของฉัน

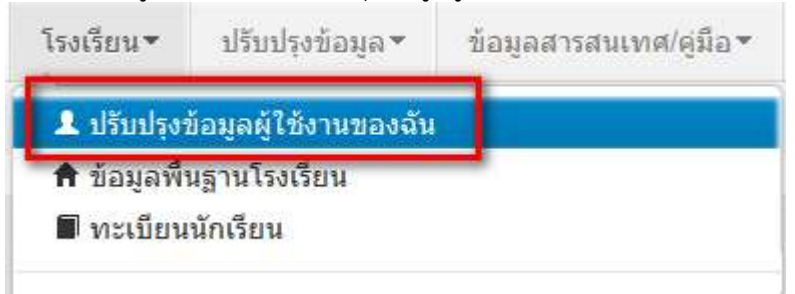

แก้ไขข้อมูล หมายเลขโทรศัพท์ และอีเมล์ให้ตรงกับที่ใช้งานจริง (หมายเลขโทรศัพท์มือถือ หากไม่ ประสงค์จะใส่ก็ได้ แต่ระบุหมายเลขโทรศัพท์ที่โรงเรียน หรือสำนักงาน ให้สามารถติดต่อได้จริง) ปรับปรุงข้อมูลผู้ใช้งาน

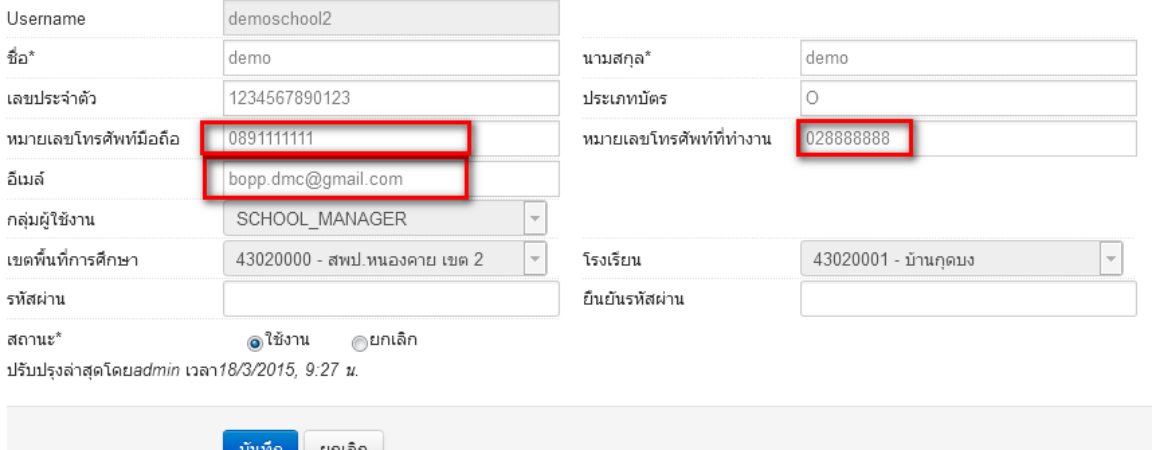

#### **แก้ไขข้อมูลโรงเรียน**

ให้กดเข้าเมนู โรงเรียน > ข้อมูลพื้นฐานโรงเรียน

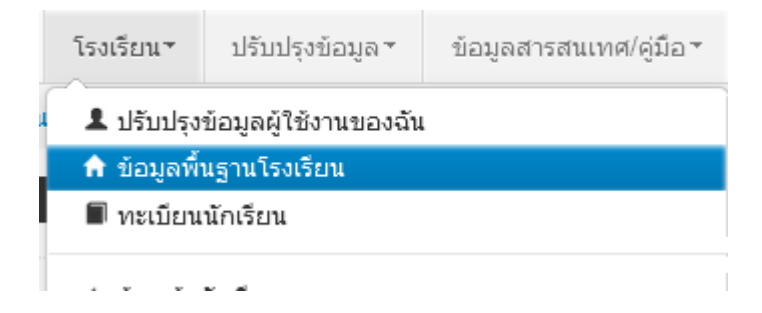

อัพโหลดภาพป้ายหน้าโรงเรียน เลือก Browse ไฟล์ภาพ นามสกุล .jpg ( jpg ตัวเล็กทั้งหมด) ขนาดไม่เกิน  $1MB$ Å

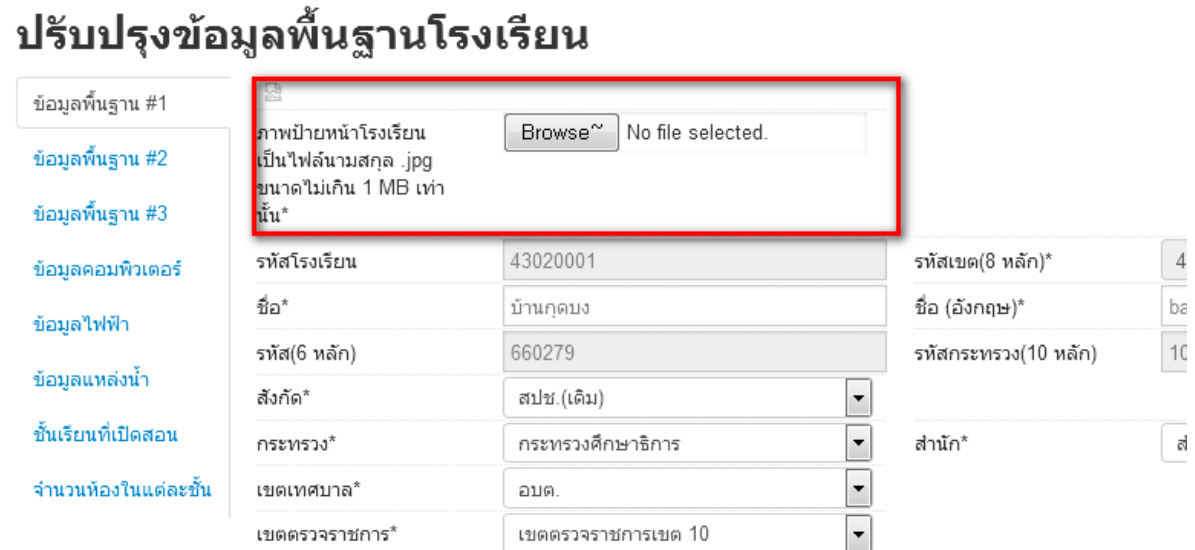

ปรับปรุงข้อมูลพื้นฐานอื่นๆให้ตรงกับปัจจุบัน ทั้งเรื่องไฟฟ้า น้ำประปา จำนวนคอมพิวเตอร์ เขตพื้นที่บริการ ที่ดิน และที่ตั้งทางภูมิศาสตร์

# **ที่ตั้งทางภูมิศาสตร์ มีการเพิ่มหัวข้อให้เลือกดังต่อไปนี้**

- 1. พื้นราบ
- 2. อยู่ในจังหวัดตามพระราชกฤษฎีกาจัดตั้งสถาบันวิจัยพัฒนาพื้นที่สูง (องค์การมหาชน) พ.ศ. 2548 เป็นพื้นที่ภูเขา หรือพื้นที่ที่ที่มีความสูงกว่าระดับน้ำทะเล 500 เมตร ขึ้นไป
- 3. บนเกาะ
- 4. มีเขตบริการติดต่อกับชายแดนประเทศเพื่อนบ้าน ยกเว้นโรงเรียนในเขตพัฒนาเฉพาะกิจ 3 จังหวัด ชายแดนภาคใต้
- 5. โรงเรียนที่ตั้งอยู่บนสันเขา เชิงเขา หรือพื้นที่ระหว่างหุบเขาที่มีความยากลำบากในการเดินทาง
- 6. โรงเรียนที่เป็นพื้นที่สูงและชายแดน
- 7. เรือนแพ

#### **ย้ายเข้า**

ให้กดเข้าเมนู โรงเรียน > ย้ายเข้านักเรียน

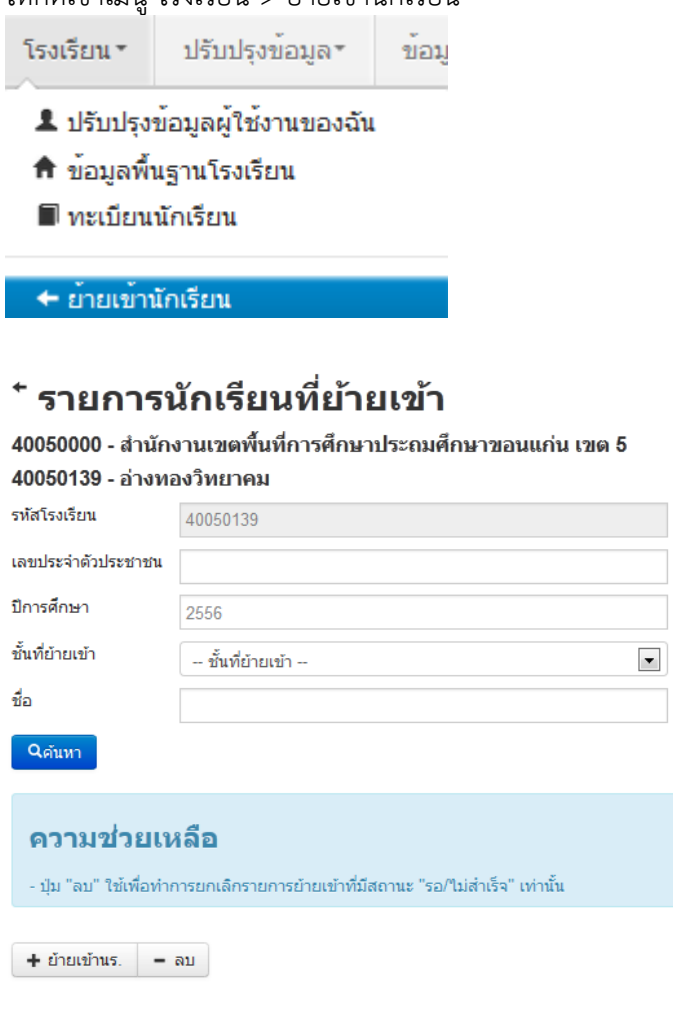

ให้กดปุ่ม <del>| ± ย้ายเข้านร</del>. | เข้าหน้าจอย้ายเข้านักเรียน ในหน้าจอนี้ให้ใส่เลขประจำตัวประชาชน 13 หลักของ นักเรียนในช่องก่อนนั้นก่อนแล้วกด Enter

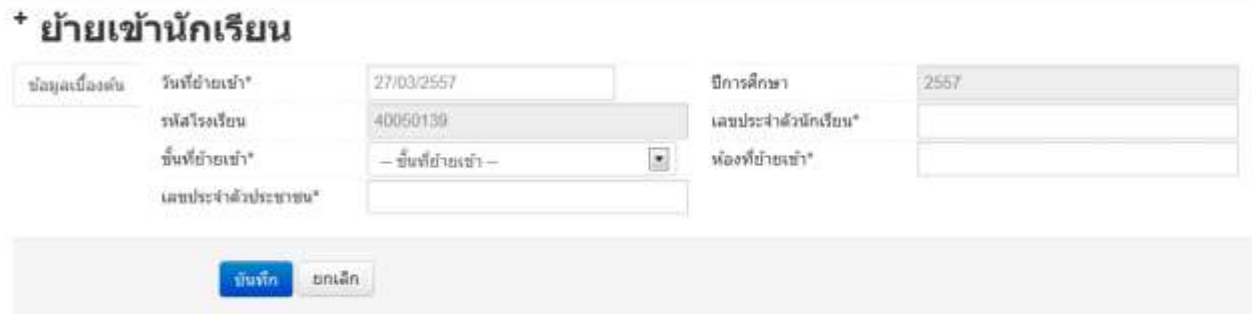

ถ้าขึ้นแจ้งตัวแดงดังภาพด้านล่าง "ไม่พบเลขประจ าตัวประชาชน" แสดงว่าข้อมูลนักเรียนคนนี้ไม่อยู่ใน ูฐานข้อมูลของระบบ DMC ให้เปลี่ยนไปทำที่เมนู "**เพิ่มนักเรียน**" กรอกข้อมูลนักเรียนใหม่ทั้งหมดได้เลย ไม่ ต้องท าที่เมนูย้ายเข้าแล้ว

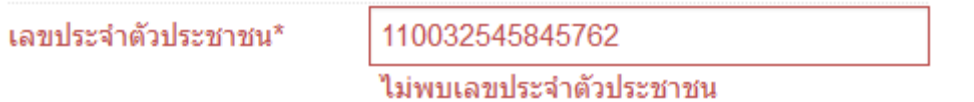

ถ้าขึ้นแจ้งตัวแดงดังภาพด้านล่าง "มีเลขประจำตัวประชาชนนี้อยู่ในทะเบียนแล้ว" แสดงว่าเด็กคนนี้ ี ข้อมูลอยู่ในทะเบียนโรงเรียนเราอยู่แล้ว เป็นการย้ายเข้าซ้ำ ระบบจะแจ้ง error ไม่ให้ย้ายเข้าซ้ำมาอีก

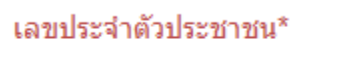

1100123456786 มีเลขประจำตัวประชาชนนี้อยู่ในทะเบียนแล้ว

ถ้าขึ้นแจ้งตัวแดงดังภาพด้านล่าง "มีเลขประจ าตัวประชาชนนี้อยู่ในรายการย้ายเข้าแล้ว" แสดงว่าเด็ก คนนึ้โรงเรียนได้ท าการย้ายเข้าค้างไว้ เป็นสถานะรอเข้าอยู่ (โรงเรียนอื่นยังไม่ย้ายออกมาให้) ระบบจะแจ้ง error ไม่ให้ย้ายเข้าซ้ ามาอีก

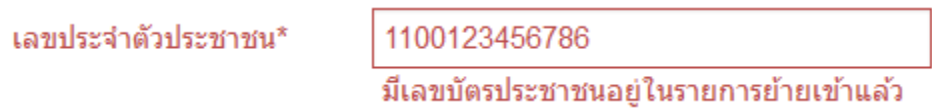

ี แต่ถ้าขึ้นข้อมูลนักเรียนดังภาพด้านล่าง แสดงว่ามีนักเรียนในฐานข้อมูล DMC สามารถทำการย้ายเข้า ได้ โดยให้กรอก เลขประจ าตัวนักเรียน (รหัสนักเรียนที่ใช้ในโรงเรียน), ชั้นเรียน และห้องที่เรียน แล้วกดปุ่ม บันทึกด้านล่าง

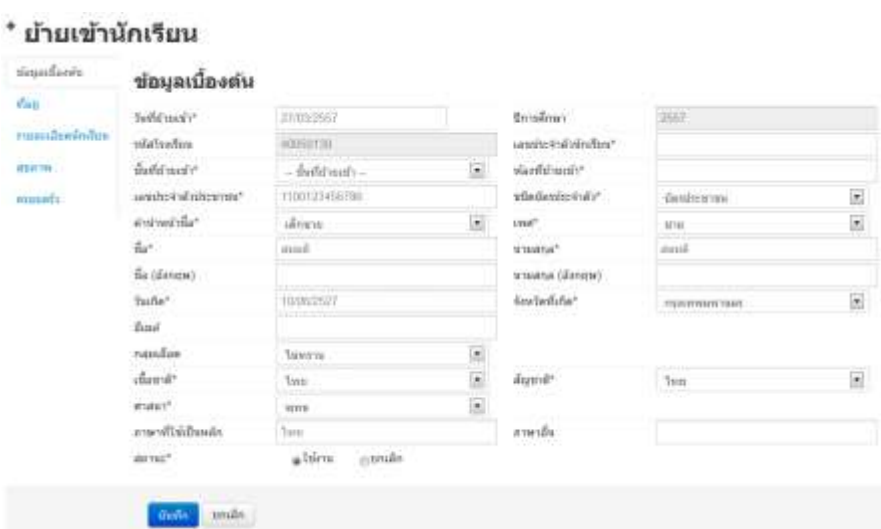

นักเรียนที่อยู่ในสถานะ รอย้ายเข้า แสดงว่าโรงเรียนปลายทางยังไม่ทำย้ายออกมาให้ จำเป็น ต้อง ติดต่อโรงเรียนเก่าให้ย้ายออกหรือหากไม่เป็นผลก็ส่งเอกสารยืนยันตัวตนขึ้นมาให้เจ้าหน้าที่ -ส่วนกลาง พิจารณาทำย้ายออกแทน

#### **ย้ายออก**

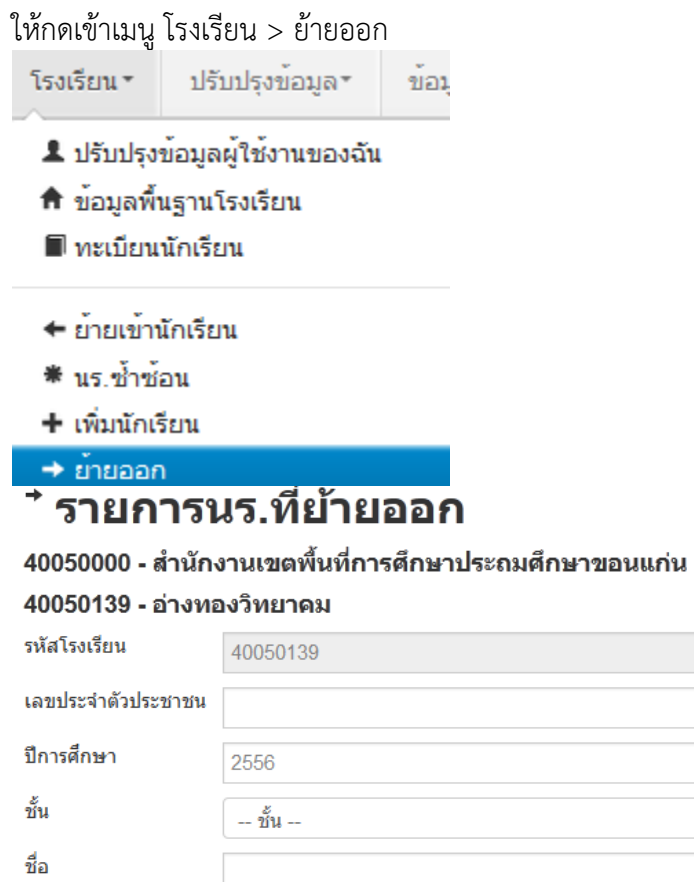

Qด้นหา

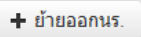

กดที่ ปุ่ม เข้าหน้าจอย้ายออก ในหน้าจอนี้เอาไว้ค้นหานักเรียนที่จะย้ายออก ให้ค้นหา โดยใส่เลขประจำตัวประชาชน 13 หลักของนักเรียนหรือรหัสนักเรียน แล้วกดปุ่มค้นหา หลังจากนั้นให้ทำตาม ขั้นตอนดังนี้

# \* เพิ่มบร ย้ายออก

#### 40050139 - อ่างทองวิทยาคม

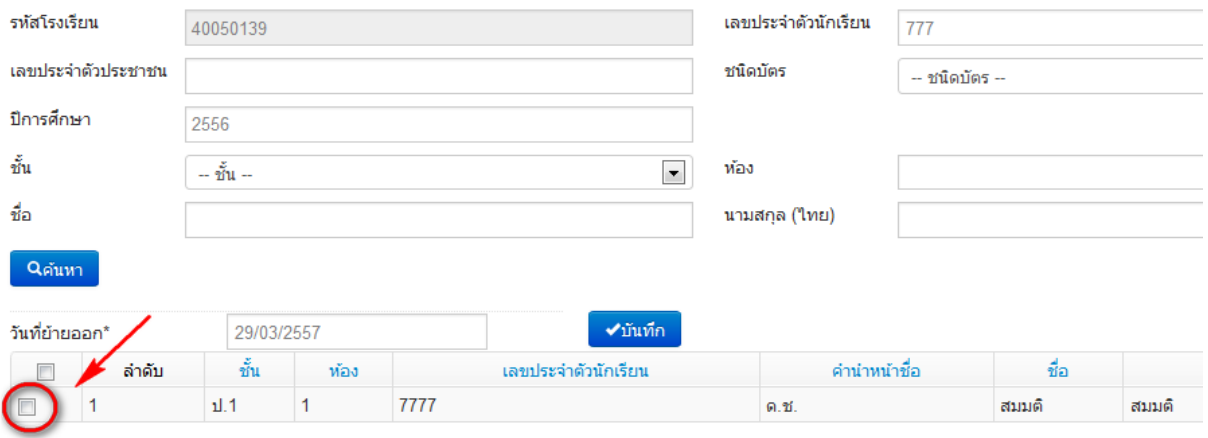

- ให้ติ้กที่ข้างหน้านักเรียนคนที่ต้องการย้ายออก (ถ้าไม่ติ้กโปรแกรมจะไม่ย้ายออกให้เด็กคนนั้น)

- ใส่วันที่ย้ายออกให้ถูกต้อง
- กดปุ่มบันทึกเพื่อย้ายออกเด็กนักเรียน

#### **ปรับปรุงข้อมูลประเภทนักเรียน**

ให้แก้ไขข้อมูลนักเรียน ให้ตรงกับหัวข้อที่มีให้เลือก โดยเฉพาะหัวข้อ นักเรียนพิการเรียนร่วม ซึ่งได้รับ ึงบประมาณจากทั้ง สนผ (สำนักนโยบายและแผนฯ สพฐ.) หรือ ทั้งจาก สศศ (สำนักบริหารงานการศึกษา พิเศษ) ให้ระบุให้ตรงกับความเป็นจริงเพื่อนำข้อมูลใช้ร่วมกับทางสำนักบริหารงานการศึกษาพิเศษ นักเรียนใน โครงการต่างๆ ซึ่งมีหัวข้อดังต่อไปนี้

1. นร.ปกติ (ปกติทุกคนอัพเดตเป็นข้อนี้แล้ว ไม่ต้องทำอะไรเพิ่ม)

2. นร.พิการเรียนร่วม ที่รับงบประมาณจาก สนผ (นร. พิการทุกคนอัพเดตเป็นข้อนี้แล้ว)

3. นร.พิการเรียนร่วม ที่รับงบประมาณจาก สนผ และ สศศ (โรงเรียนไหนที่มีนักเรียนรับงบจาก สศศ ให้มาแก้ไขเพิ่มเติม)

- 4. นร. โครงการแลกเปลี่ยน
- 5. นร. ศูนย์การเรียน
- 6. นร.home school
- 7. นร. การศึกษาทางเลือก
- 8. นร.โครงการ IP (Intensive program)
- 9. นร โครงการ EP (English program)

10. นร โครงการ MEP (Mini English program)

11. นร.ที่เรียนหลักสูตรคู่ขนานสามัญ - อาชีวศึกษา

การแก้ไขข้อมูลนักเรียน ให้ทำเป็นรายคนในเมนู ทะเบียนนักเรียน ค้นหาแล้วแก้ไขเป็นคนไป (แก้ไข เฉพาะนักเรียนที่อยู่ในประเภทที่ไม่ใช่ นร. ปกติ ก็พอ)

#### ปรับปรงนักเรียน

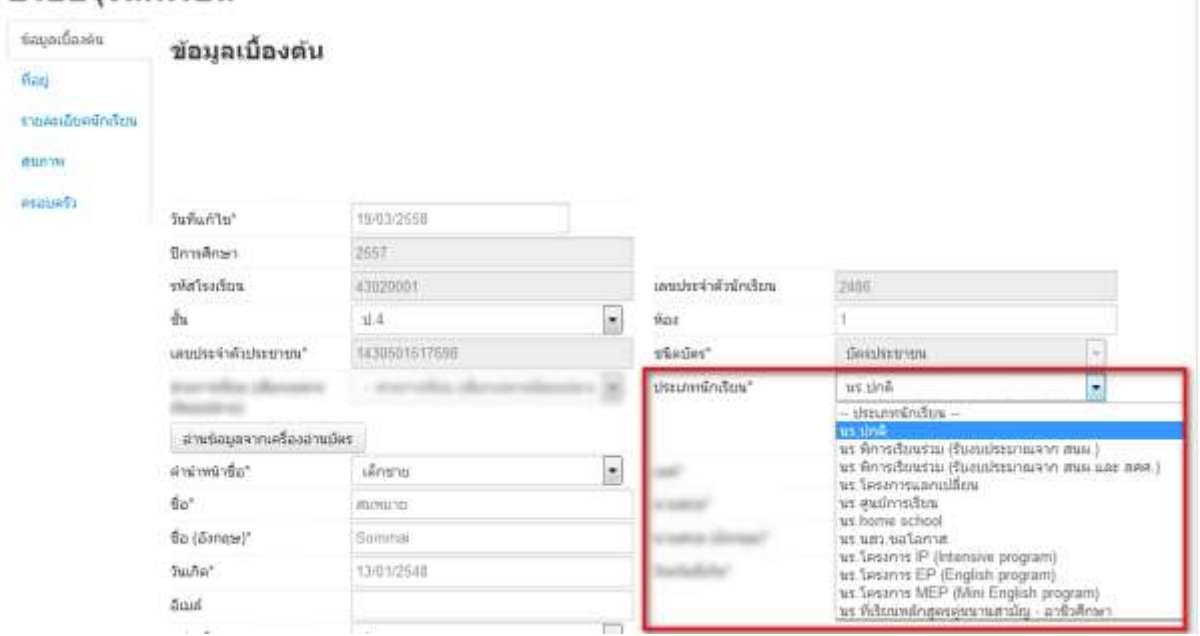

# **ตัวตรวจสอบที่ละเอียดขึ้นในหน้าจ านวนนักเรียนแยกชั้นเพศ**

- จำนวนห้อง ถ้านักเรียนเป็น 0 ใส่จำนวนห้องไว้จะขึ้นตัวแดงและไม่สามารถยืนยันได้

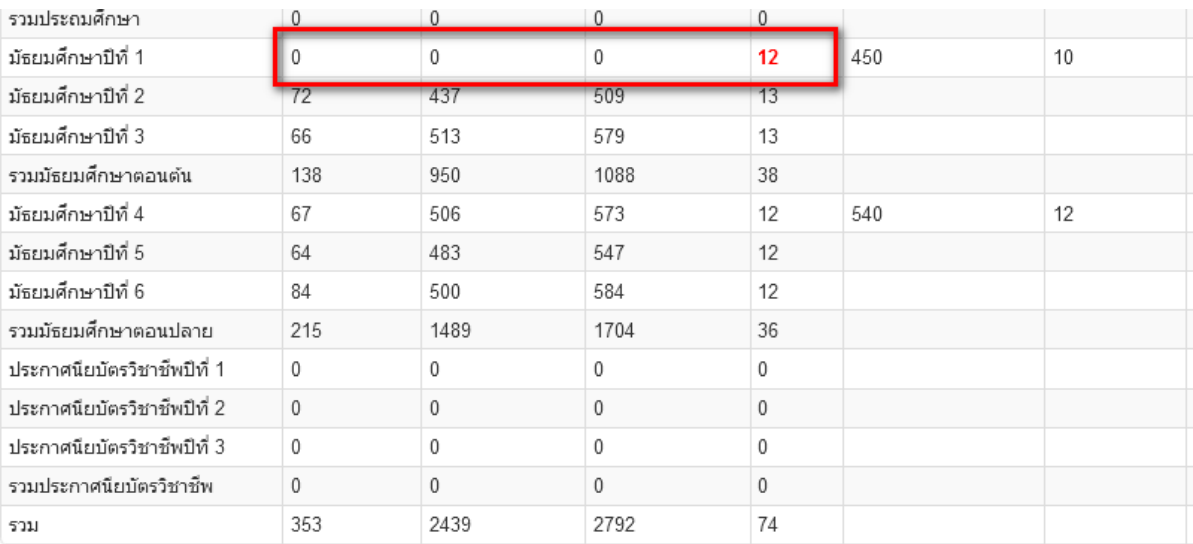

- ชื่อสกุลภาษาอังกฤษที่โรงเรียนซ่อมข้อมูลมาแล้วใส่เป็นชื่อภาษาไทยหรือติดอักขระพยัญชนะไทย ข้างหน้าตัวอักษรอังกฤษ จะขึ้นตัวแดงและไม่สามารถยืนยันได้ให้แก้ให้ถูกต้อง
- นักเรียนซ้ าเลขประชาชนต่างโรงเรียน ตัวแดงจะไม่สามารถยืนยันได้
- นักเรียนที่รอย้ายเข้า/ไม่ส าเร็จ ตัวแดงจะไม่สามารถยืนยันได้
- นักเรียนซ้ าซ้อนที่โรงเรียนอื่นขอย้ายเข้า ตัวแดงจะไม่สามารถยืนยันได้

# **การท าข้อมูลนักเรียนรายบุคคล สิ้นปีการศึกษา**

#### **กรอกข้อมูล Username**

ให้กดเข้าเมนู โรงเรียน > ปรับปรุงข้อมูลผู้ใช้งานของฉัน

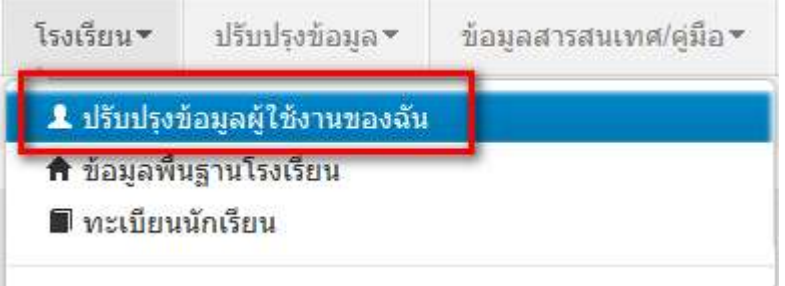

แก้ไขข้อมูล หมายเลขโทรศัพท์ และอีเมล์ให้ตรงกับที่ใช้งานจริง (หมายเลขโทรศัพท์มือถือ หากไม่ ประสงค์จะใส่ก็ได้ แต่ระบุหมายเลขโทรศัพท์ที่โรงเรียน หรือสำนักงาน ให้สามารถติดต่อได้จริง) ปรับปรุงข้อมูลผู้ใช้งาน

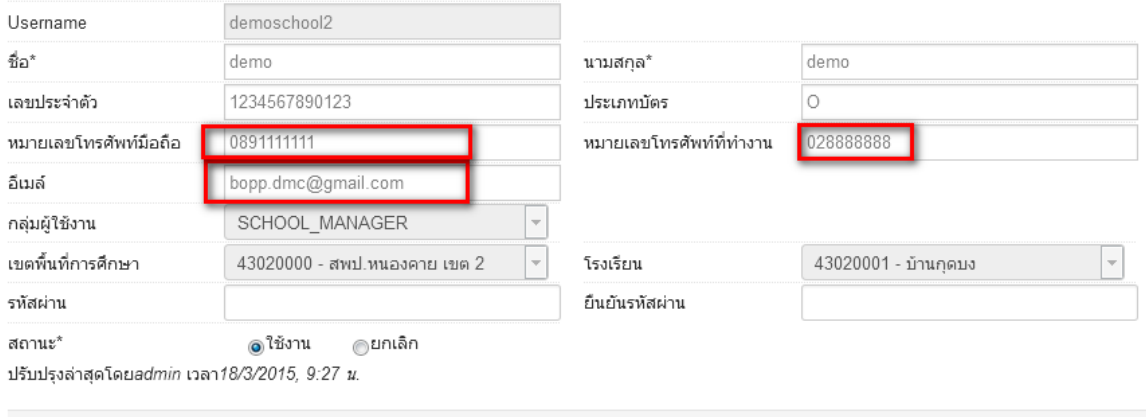

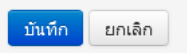

**แก้ไขข้อมูลโรงเรียน**

ให้กดเข้าเมนู โรงเรียน > ข้อมูลพื้นฐานโรงเรียน

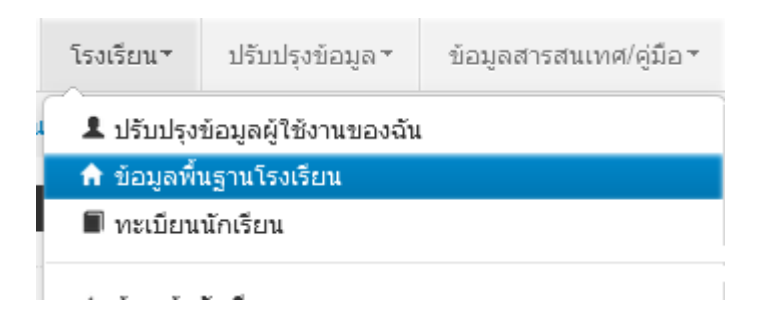

อัพโหลดภาพป้ายหน้าโรงเรียน เลือก Browse ไฟล์ภาพ นามสกุล .jpg ( jpg ตัวเล็กทั้งหมด) ขนาดไม่เกิน 1MB

# ปรับปรุงข้อมูลพื้นฐานโรงเรียน

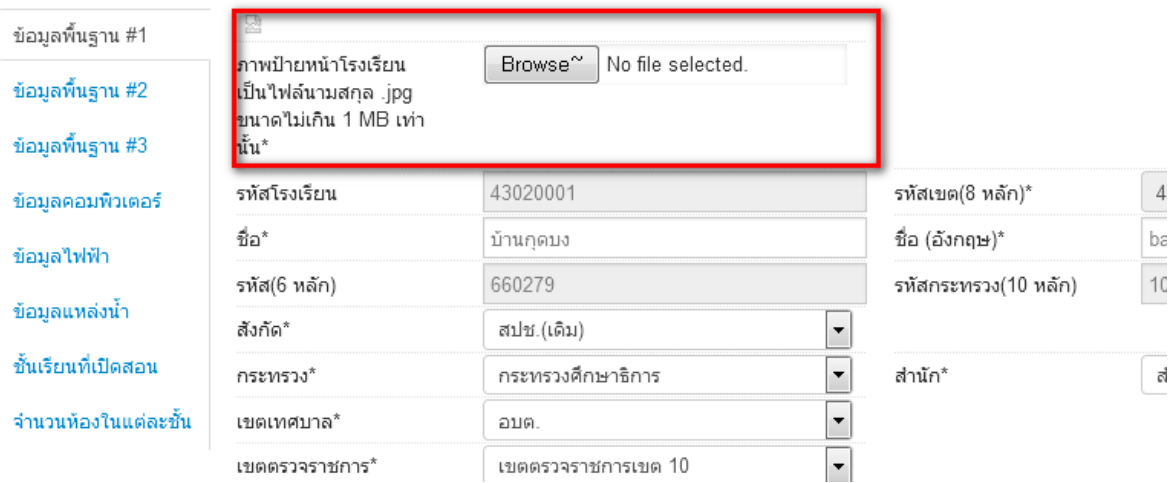

ี ปรับปรุงข้อมูลพื้นฐานอื่นๆให้ตรงกับปัจจุบัน ทั้งเรื่องไฟฟ้า น้ำประปา จำนวนคอมพิวเตอร์ เขตพื้นที่บริการ ที่ดิน และที่ตั้งทางภูมิศาสตร์

# **ที่ตั้งทางภูมิศาสตร์ มีการเพิ่มหัวข้อให้เลือกดังต่อไปนี้**

1. พื้นราบ

2. อยู่ในจังหวัดตามพระราชกฤษฎีกาจัดตั้งสถาบันวิจัยพัฒนาพื้นที่สูง (องค์การมหาชน) พ.ศ. 2548 เป็นพื้นที่ภูเขา หรือพื้นที่ที่ที่มีความสูงกว่าระดับน้ำทะเล 500 เมตร ขึ้นไป

3. บนเกาะ

4. มีเขตบริการติดต่อกับชายแดนประเทศเพื่อนบ้าน ยกเว้นโรงเรียนในเขตพัฒนาเฉพาะกิจ 3 จังหวัด ชายแดนภาคใต้

5. โรงเรียนที่ตั้งอยู่บนสันเขา เชิงเขา หรือพื้นที่ระหว่างหุบเขาที่มีความยากลำบากในการเดินทาง

6. โรงเรียนที่เป็นพื้นที่สูงและชายแดน

7. เรือนแพ

#### **กรอกแผนการรับนักเรียน**

เข้าเมนูปรับปรุงข้อมูล > แผนการรับนักเรียน

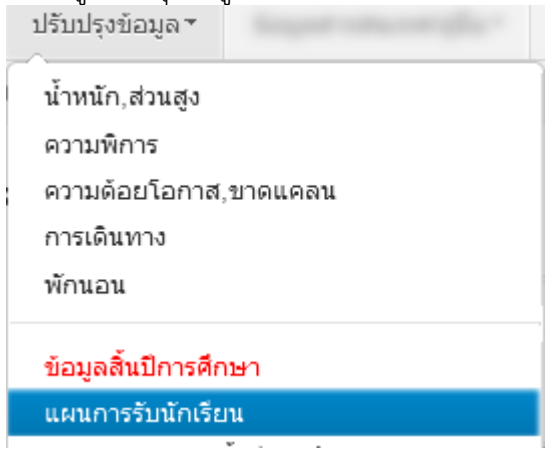

#### **ย้ายเข้า**

ให้กดเข้าเมนู โรงเรียน > ย้ายเข้านักเรียน

โรงเรียน \* ปรับปรงข้อมล\* ข้อม

- ▲ ปรับปรุงข้อมูลผู้ใช้งานของฉัน
- ↑ ข้อมูลพื้นฐานโรงเรียน
- ทะเบียนนักเรียน

← ยายเข้านักเรียน

# ้<sup>\*</sup> รายการนักเรียนที่ย้ายเข้า

40050000 - สำนักงานเขตพื้นที่การศึกษาประถมศึกษาขอนแก่น เขต 5 40050139 - อ่างทองวิทยาคม

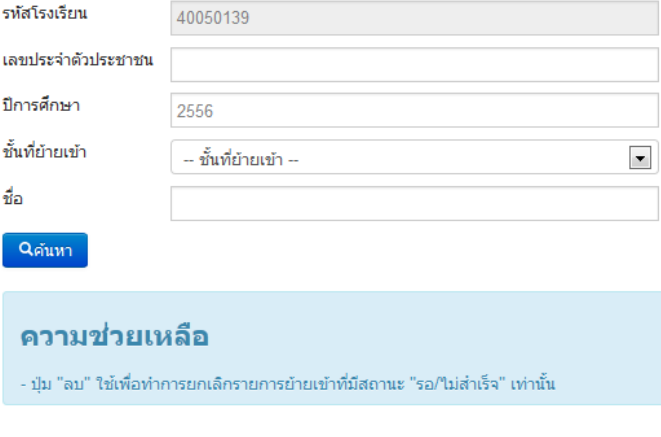

<mark>∔</mark> ย้ายเข้านร. │ = ลบ

ให้กดปุ่ม <mark>+ ย้ายเข้านร.</mark> เข้าหน้าจอย้ายเข้านักเรียน ในหน้าจอนี้ให้ใส่เลขประจำตัวประชาชน 13 หลักของ นักเรียนในช่องก่อนนั้นก่อนแล้วกด Enter

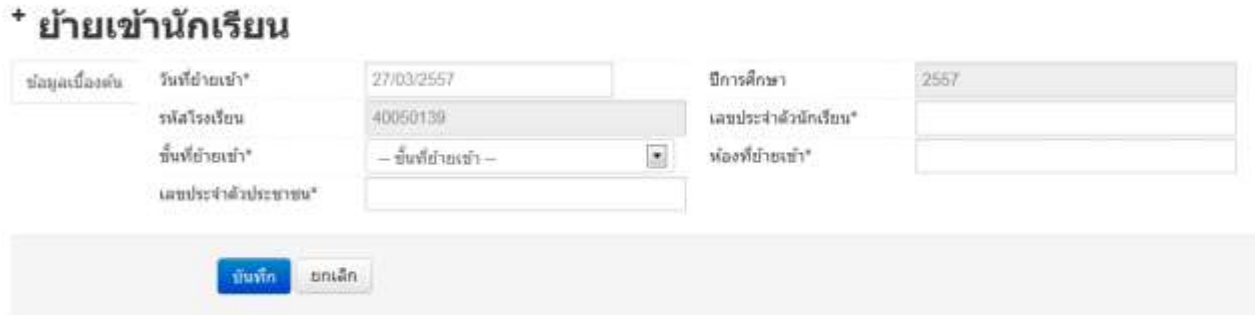

ถ้าขึ้นแจ้งตัวแดงดังภาพด้านล่าง "ไม่พบเลขประจ าตัวประชาชน" แสดงว่าข้อมูลนักเรียนคนนี้ไม่อยู่ใน ูฐานข้อมูลของระบบ DMC ให้เปลี่ยนไปทำที่เมนู "**เพิ่มนักเรียน**" กรอกข้อมูลนักเรียนใหม่ทั้งหมดได้เลย ไม<sup>่</sup> ต้องท าที่เมนูย้ายเข้าแล้ว

เลขประจำตัวประชาชน\*

110032545845762 ใม่พบเลขประจำตัวประชาชน

ถ้าขึ้นแจ้งตัวแดงดังภาพด้านล่าง "มีเลขประจำตัวประชาชนนี้อยู่ในทะเบียนแล้ว" แสดงว่าเด็กคนนี้ ี ข้อมูลอยู่ในทะเบียนโรงเรียนเราอยู่แล้ว เป็นการย้ายเข้าซ้ำ ระบบจะแจ้ง error ไม่ให้ย้ายเข้าซ้ำมาอีก

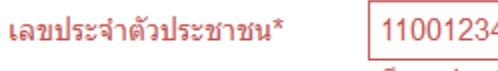

456786 ้มีเลขประจำตัวประชาชนนี้อย่ในทะเบียนแล้ว

ถ้าขึ้นแจ้งตัวแดงดังภาพด้านล่าง "มีเลขประจ าตัวประชาชนนี้อยู่ในรายการย้ายเข้าแล้ว" แสดงว่าเด็ก คนนึ้โรงเรียนได้ท าการย้ายเข้าค้างไว้ เป็นสถานะรอเข้าอยู่ (โรงเรียนอื่นยังไม่ย้ายออกมาให้) ระบบจะแจ้ง error ไม่ให้ย้ายเข้าซ้ ามาอีก

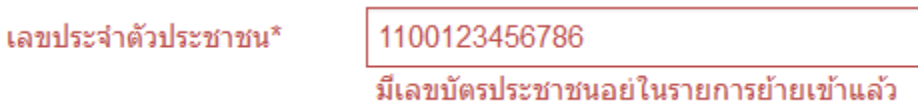

ี แต่ถ้าขึ้นข้อมูลนักเรียนดังภาพด้านล่าง แสดงว่ามีนักเรียนในฐานข้อมูล DMC สามารถทำการย้ายเข้า ได้ โดยให้กรอก เลขประจ าตัวนักเรียน (รหัสนักเรียนที่ใช้ในโรงเรียน), ชั้นเรียน และห้องที่เรียน แล้วกดปุ่ม บันทึกด้านล่าง

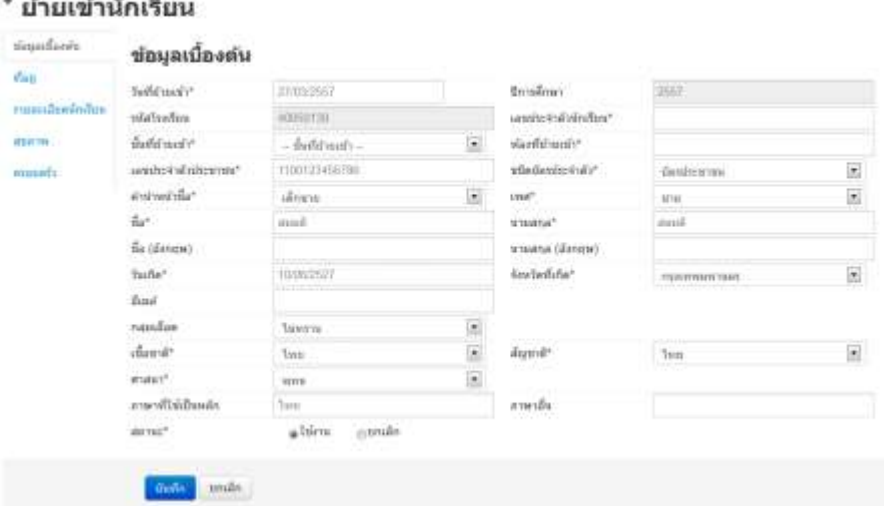

นักเรียนที่อยู่ในสถานะ รอย้ายเข้า แสดงว่าโรงเรียนปลายทางยังไม่ทำย้ายออกมาให้ จำเป็น ต้อง ติดต่อโรงเรียนเก่าให้ย้ายออกหรือหากไม่เป็นผลก็ส่งเอกสารยืนยันตัวตนขึ้นมาให้เจ้าหน้าที่ -ส่วนกลาง พิจารณาทำย้ายออกแทน

#### **ย้ายออก**

- 28

The Control of

ให้กดเข้าเมนู โรงเรียน > ย้ายออก่ ปรับปรุงข้อมูล\* โรงเรียน \* ข้อม ▲ ปรับปรุงข้อมูลผู้ใช้งานของฉัน ี<del>ก</del>ิ์ ข้อมลพื้นรานโรงเรียน ■ ทะเบียนนักเรียน ← ยายเข้านักเรียน ี่ ≢ีนร.ช้ำซ้อน + เพิ่มนักเรียน  $\rightarrow$  ยายออก

# <sup>\*</sup> รายการนร.ที่ย้ายออก

#### 40050000 - สำนักงานเขตพื้นที่การศึกษาประถมศึกษาขอนแก่น

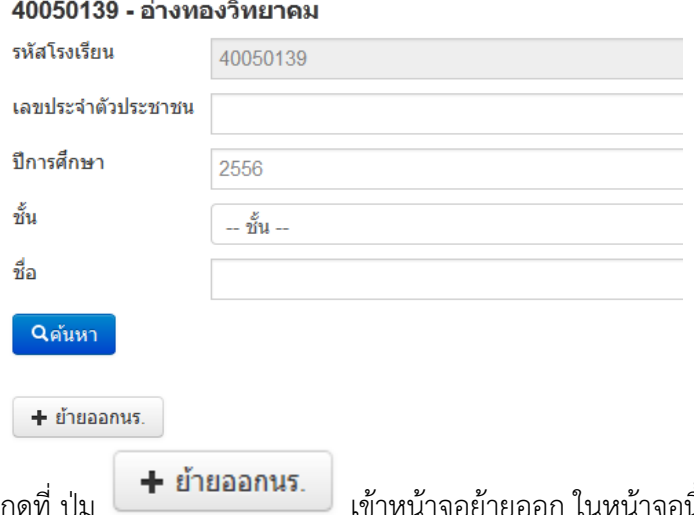

 $^\dagger$  เข้าหน้าจอย้ายออก ในหน้าจอนี้เอาไว้ค้นหานักเรียนที่จะย้ายออก ให้ค้นหา โดยใส่เลขประจำตัวประชาชน 13 หลักของนักเรียนหรือรหัสนักเรียน แล้วกดปุ่มค้นหา หลังจากนั้นให้ทำตาม ขั้นตอนดังนี้

# <sup>+</sup> เพิ่มนร.ย้ายออก

#### 40050139 - อ่างทองวิทยาคม

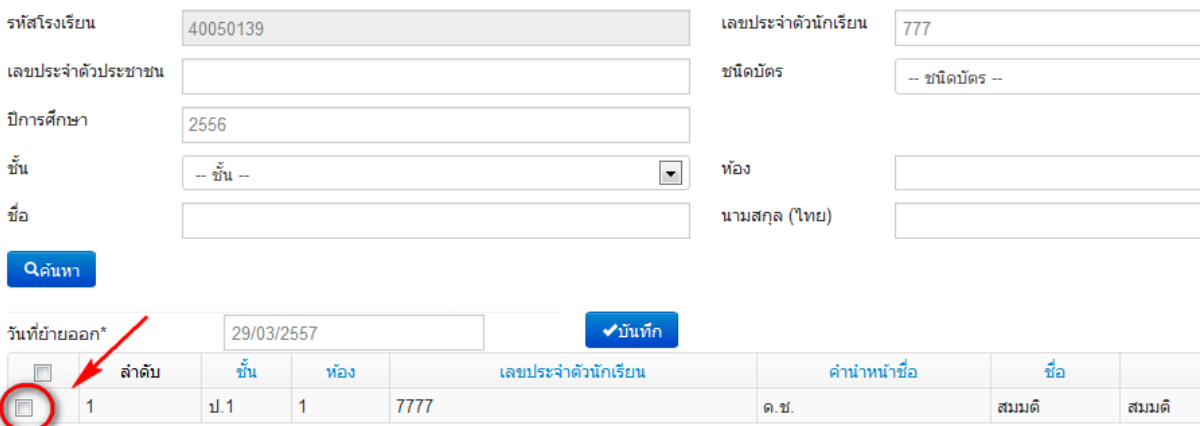

- ให้ติ้กที่ข้างหน้านักเรียนคนที่ต้องการย้ายออก (ถ้าไม่ติ้กโปรแกรมจะไม่ย้ายออกให้เด็กคนนั้น)
- ใส่วันที่ย้ายออกให้ถูกต้อง
- กดปุ่มบันทึกเพื่อย้ายออกเด็กนักเรียน

#### **ออกกลางคัน/จ าหน่าย**

ให้กดเข้าเมนู โรงเรียน > ออกกลางคัน/จำหน่าย

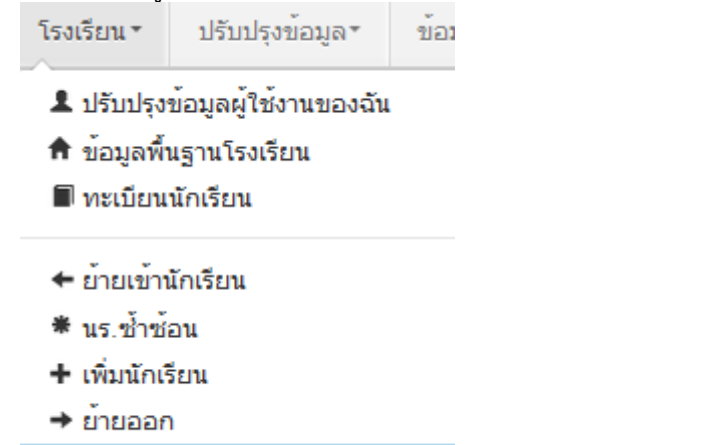

#### → ออกกลางคัน / จำหน่าย

#### รายการนร.ที่ออกกลางคัน/จำหน่าย  $\rightarrow$

### 40050000 - สำนักงานเขตพื้นที่การศึกนาประถมศึกนาขอนแก่น เขต 5 40050139 - อ่างทองวิทยาคม

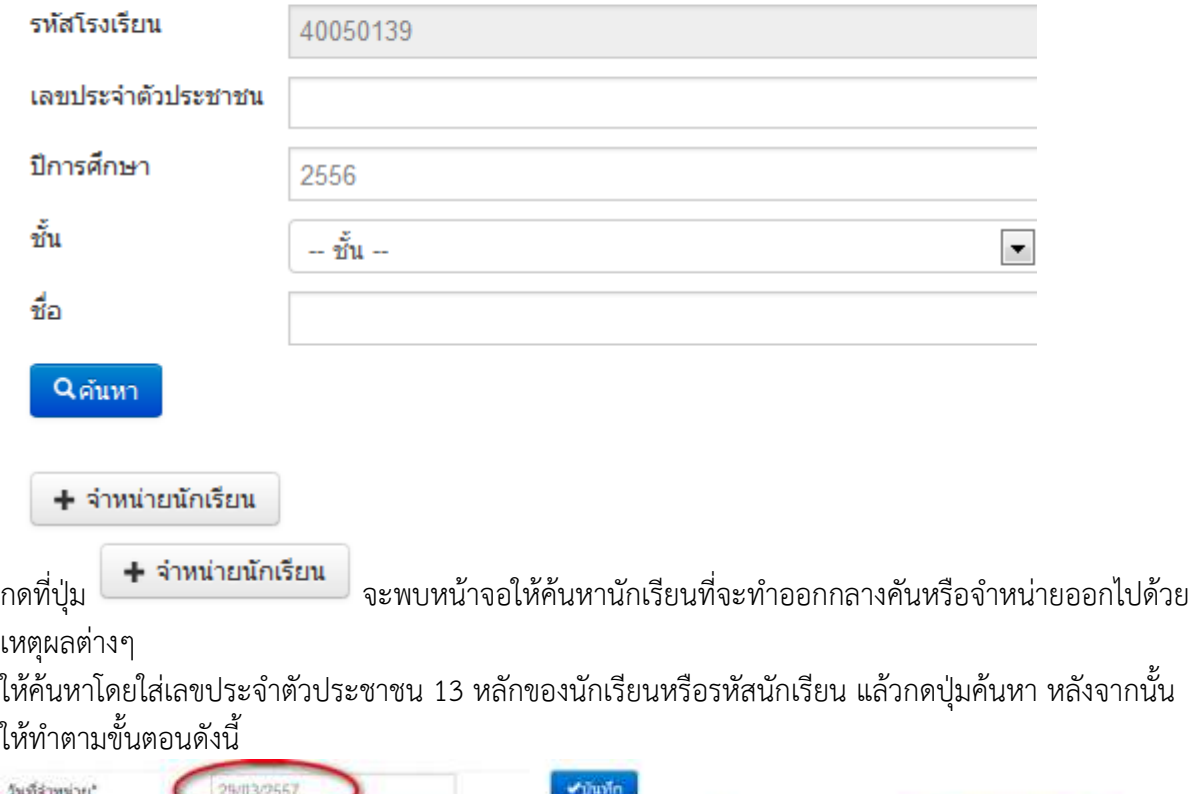

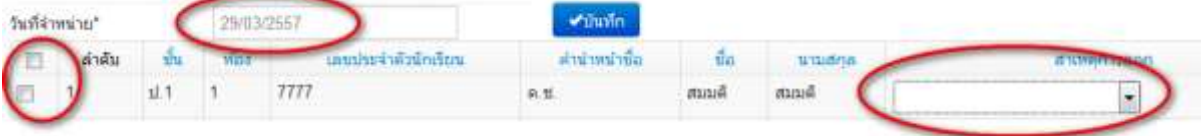

- ให้ติ๊กที่ข้างหน้านักเรียนคนที่ต้องการจำหน่าย (ถ้าไม่ติ้กโปรแกรมจะไม่จำหน่ายเด็กคนนั้น)

- ใส่วันที่จำหน่ายนักเรียนให้ถูกต้อง

- เลือกสาเหตุการออก โดยจะมีให้เลือกแยกประเภทดังต่อไปนี้

- (จำหน่าย)เรียนจบชั้นสูงสุด
- (จ าหน่าย)อายุพ้นเกณฑ์
- (จำหน่าย)ได้รับยกเว้นตาม พรบ.
- (จำหน่าย)ตาย
- (จำหน่าย)ไม่ทราบสาเหตุ
- (ออกกลางคัน)มีปัญหาในการปรับตัว
- (ออกกลางคัน)สมรส
- (ออกกลางคัน)ต้องคดี/ถูกจับ
- (ออกกลางคัน)เจ็บป่วย/อุบัติเหตุ
- (ออกกลางคัน)หาเลี้ยงครอบครัว
- (ออกกลางคัน)อพยพตามผู้ปกครอง
- (ออกกลางคัน)ฐานะยากจน
- (ออกกลางคัน)มีปัญหาครอบครัว

- กดป่มบันทึกเพื่อจำหน่ายเด็กนักเรียน

### **ปรับปรุงข้อมูลนักเรียน**

ให้แก้ไขข้อมูลนักเรียน ให้ตรงกับหัวข้อที่มีให้เลือก โดยเฉพาะหัวข้อ นักเรียนพิการเรียนร่วม ซึ่งได้รับ ึงบประมาณจากทั้ง สนผ (สำนักนโยบายและแผนฯ สพฐ.) หรือ ทั้งจาก สศศ (สำนักบริหารงานการศึกษา พิเศษ) ให้ระบุให้ตรงกับความเป็นจริงเพื่อนำข้อมูลใช้ร่วมกับทางสำนักบริหารงานการศึกษาพิเศษ นักเรียนใน โครงการต่างๆ ซึ่งมีหัวข้อดังต่อไปนี้

- 1. นร.ปกติ (ปกติทุกคนอัพเดตเป็นข้อนี้แล้ว ไม่ต้องทำอะไรเพิ่ม)
- 2. นร.พิการเรียนร่วม ที่รับงบประมาณจาก สนผ (นร. พิการทุกคนอัพเดตเป็นข้อนี้แล้ว)

3. นร.พิการเรียนร่วม ที่รับงบประมาณจาก สนผ และ สศศ (โรงเรียนไหนที่มีนักเรียนรับงบจาก สศศ ให้มาแก้ไขเพิ่มเติม)

- 4. นร. โครงการแลกเปลี่ยน
- 5. นร. ศูนย์การเรียน
- 6. นร.home school
- 7. นร. นสว.ขอโอกาส
- 8. นร.โครงการ IP (Intensive program)
- 9. นร โครงการ EP (English program)

10. นร โครงการ MEP (Mini English program)

11. นร.ที่เรียนหลักสูตรคู่ขนานสามัญ - อาชีวศึกษา

การแก้ไขข้อมูลนักเรียน ให้ทำเป็นรายคนในเมนู ทะเบียนนักเรียน ค้นหาแล้วแก้ไขเป็นคนไป (แก้ไข เฉพาะนักเรียนที่อยู่ในประเภทที่ไม่ใช่ นร. ปกติ ก็พอ)

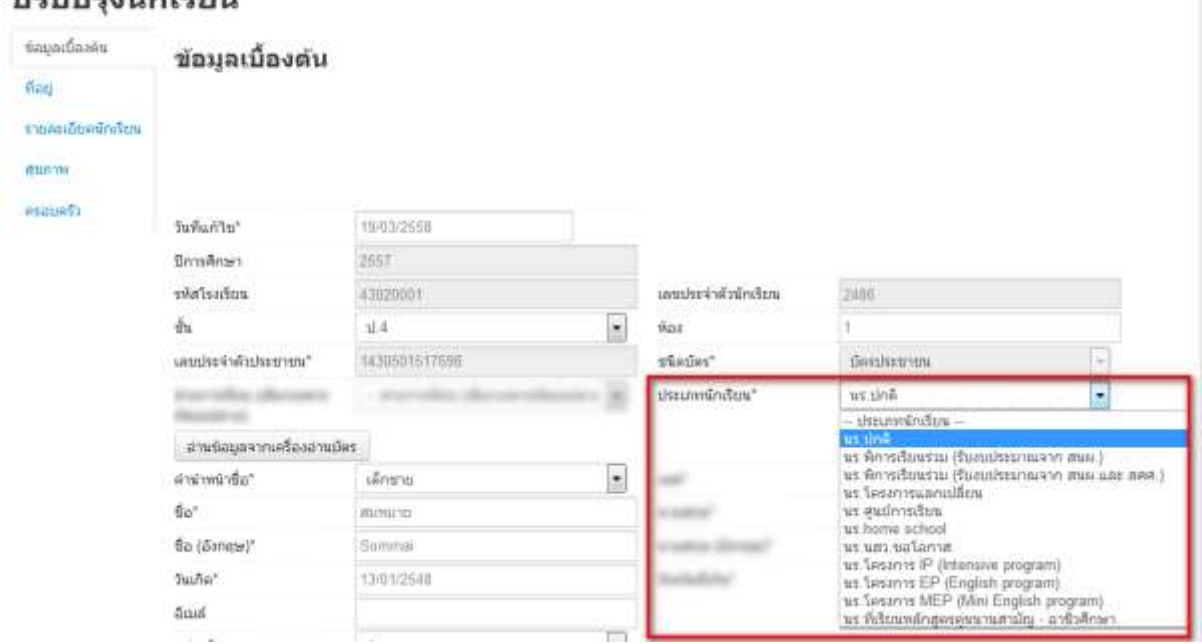

### **ท าข้อมูลสิ้นปีการศึกษา เรื่องจบการศึกษา, ซ้ าชั้น**

ึ การทำข้อมูลเรื่องจบการศึกษา , ซ้ำชั้นนี้จะต้องทำเมนูตามลำดับขั้นตอนทั้งสามเมนู ได้แก่ 1. เมนู ปรับปรุงข้อมูล> สอบได้ สอบตก สิ้นปีการศึกษา ซึ่งจะเป็นเมนูหลักในการท าข้อมูลนักเรียนจบ เลื่อนชั้น ซ้ าชั้น ในรอบนี้ ให้เลือกว่านักเรียน สอบได้ , สอบตก หรือ รอด าเนินการ\* อย่างใดอย่างหนึ่ง และ ึกรอกปีที่เรียนด้วย (แนะนำให้ทำทีละห้อง)

\* **สถานะรอดำเนินการ** หากไม่มีเด็กที่ติด ร. ยังไม่จบ , ไม่มีตัวตนแต่ยังไม่ได้จำหน่าย ไม่แนะนำให้ทำ สถานะนี้ เพราะในรอบ 10 มิ.ย. 2558 ซึ่งจะเปิดต่อไป ระบบจะเลื่อนชั้น ซ้ำ จบ ให้เฉพาะสถานะ "สอบได้" , "สอบตก" เท่านั้น ส่วนสถานะ "รอดำเนินการ" โรงเรียนต้องไปทำการเลื่อนชั้น, ซ้ำชั้น จบการศึกษาเอง มิ เช่นนั้นนักเรียนจะมีชื่ออยู่ในทะเบียนแต่ติดอยู่ที่ปีการศึกษา 2557 และจะไม่นับจำนวนเข้ามาในทะเบียนแยก ์ชั้นเพศ เหตุการณ์นี้เกิดขึ้นในรอบสิ้นปี 2556 เป็นจำนวนมาก ขอให้ระมัดระวังในการทำสถานะนี้ และจด บันทึกว่าต้องท าในรอบ 10 มิย. 2558 ด้วย

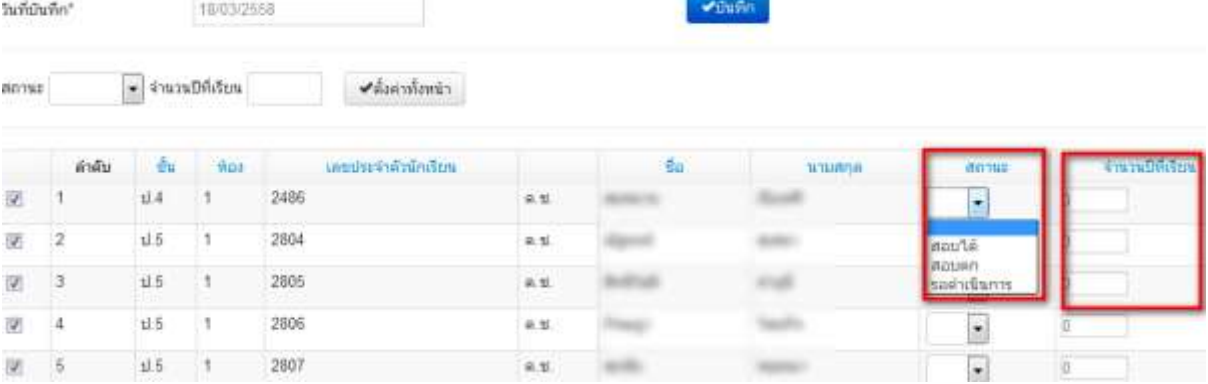

2. **นักเรียนที่ซ้ าชั้น** ให้เข้าเมนู **สอบตก ซ้ าชั้น** กดค้นหาจะพบรายชื่อที่เราเลือกเป็นสถานะ "สอบตก" ิจากขั้นตอนแรก ให้เราเลือกว่าไม่ผ่านการประเมินประเภทไหน (สำหรับชั้นอนุบาลสามารถเว้นไว้ได้) ในภาพตัวอย่าง นักเรียนคนแรก ไม่ผ่านกลุ่มทักษะการเรียนรู้ 8 กลุ่ม คนที่สอง ไม่ผ่านการอ่าน,คิดวิเคราะห์ และเขียน คนที่สาม ไม่ผ่านกลุ่มทักษะการเรียนรู้ 8 กลุ่มกับคุณลักษณะที่พึงประสงค์ของโรงเรียน ติ๊กเสร็จ แล้วกดปุ่มบันทึก

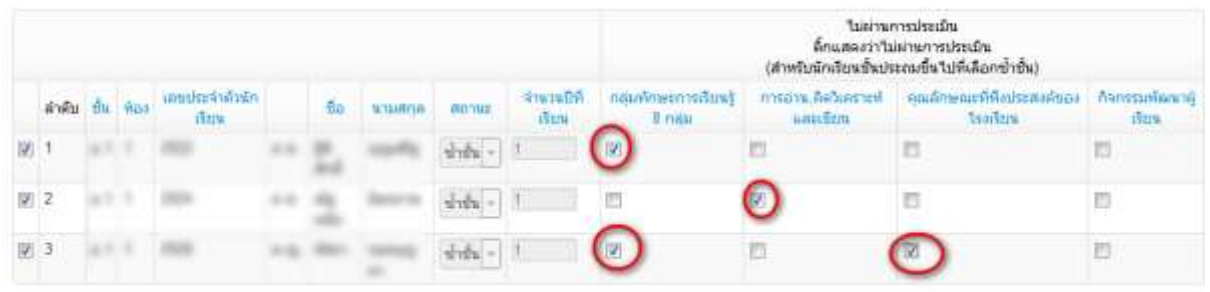

3. **นักเรียนจบการศึกษา ระดับชั้น ป.6,ม.3,ม.6,ปวช.3** ให้เข้าเมนู **สอบได้ เรียนจบ** กดค้นหา ้ (แนะนำให้ทำทีละห้อง) จะพบรายชื่อที่เราเลือกเป็นสถานะ "สอบได้" จากขั้นตอนแรก ให้เราเลือกว่านักเรียน ์ศึกษาต่อที่ไหน และสำหรับชั้นป. 6 ต้องเลือกว่าศึกษาต่อที่จังหวัดอะไรด้วย

โดยตัวเลือกจะต่างกันไปตามชั้นที่เลือก ป.6 , ม. 3, ม.6/ปวช.3 ชั้นป. 6 มีตัวเลือกดังนี้

- (ป.6) ศึกษาต่อโรงเรียนเดิม
- (ป.6) ศึกษาต่อโรงเรียนอื่น สังกัด สพฐ.
- (ป.6) ศึกษาต่อโรงเรียนสังกัดเอกชน
- (ป.6) ศึกษาต่อโรงเรียนพระปริยัติธรรม แผนกสามัญ
- (ป.6) ศึกษาต่อกศน.
- (ป.6) ศึกษาต่อที่อื่นๆ

์ชั้นม. 3 มีตัวเลือกดังนี้<br>|(ม.3) ศึกษาต่อ ม.4 โรงเรียนเดิม (ม.3) ศึกษาต่อ ม.4 โรงเรียนอื่น ในจังหวัดเดิม (ม.3) ศึกษาต่อ ม.4 โรงเรียนอื่น ในต่างจังหวัด (ม.3) ศึกษาต่อ ม.4 โรงเรียนอื่น ใน กทม. (ม.3) สถาบันอาชีวศึกษาของรัฐบาล (ม.3) สถาบันอาชีวศึกษาของเอกชน (ม.3) ศึกษาต่อสถาบันอื่น ๆ (ม.3) ใม่ศึกษาต่อ ทำงานภาคอุตสาหกรรม (ม.3) ใม่ศึกษาต่อ ทำงานภาคการเกษตร (ม.3) ใม่ศึกษาต่อ ทำงานการประมง (ม.3) ไม่ศึกษาต่อ ทำงานค้าขาย ธรกิจ (ม.3) ใม่ศึกษาต่อ ทำงานบริการ (ม.3) ไม่ศึกษาต่อ ทำงานรับจ้างทั่วไป (ม.3) ใม่ศึกษาต่อ ทำงานอื่น ๆ (ม.3) บวชในศาสนา (ม.3) ใม่ประกอบอาชีพและใม่ศึกษาต่อ (ม.3) อื่น ๆ ์ชั้นม. 6 และ ปวช. 3 มีตัวเลือกดังนี้<br>(ม.6) ศึกษาต่อมหาวิทยาลัยของรัฐ (ม.6) ศึกษาต่อมหาวิทยาลัยเปิดของรัฐ (ม.6) ศึกษาต่อมหาวิทยาลัยของเอกชน (ม.6) ศึกษาต่อสถาบันอาชีวศึกษาของรัฐบาล (ม.6) ศึกษาต่อสถาบันอาชีวศึกษาของเอ<sup>็</sup>กชน (ม.6) ศึกษาต่อสถาบันพยาบาล

- (ม.6) ศึกษาต่อสถาบันทหาร
- (ม.6) ศึกษาต่อสถาบันตำรวจ
- (ม.6) ศึกษาต่อสถาบันอื่น ๆ (ม.6) ใม่ศึกษาต่อ รับราชการ
- (ม.6) ใม่ศึกษาต่อ ทำงานรัฐวิสาหกิจ
- (ม.6) ใม่ศึกษาต่อ ภาคอุตสาหกรรม
- (ม.6) ใม่ศึกษาต่อ ภาคการเกษตร
- (ม.6) ไม่ศึกษาต่อ การประมง
- (ม.6) ใม่ศึกษาต่อ ค้าขาย ธุรกิจ
- (ม.6) ไม่ศึกษาต่อ งานบริการ
- (ม.6) ใม่ศึกษาต่อ รับจ้างทั่วไป
- (ม.6) ไม่ศึกษาต่อ บวชในศาสนา
- (ม.6) ใม่ประกอบอาชีพและใม่ศึกษาต่อ
- (ม.6) อื่น ๆ

ตัวอย่าง เราท าเลือกชั้น ป. 6/1 มีนักเรียนที่เราเลือกสอบได้ไว้ 4 คน ให้เราเลือกว่าศึกษาต่อที่ไหน และจังหวัด อะไร (เฉพาะป. 6 เท่านั้น ชั้นอื่นไม่ต้องเลือก)

A

Ė

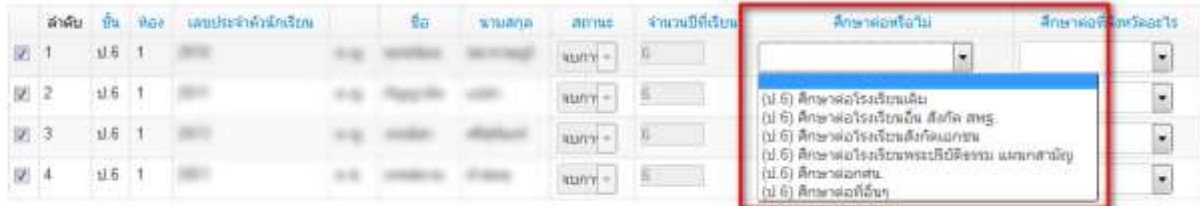

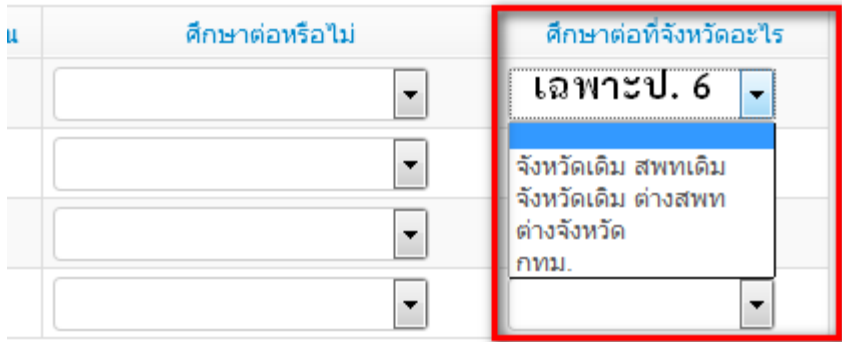

# **การแก้ไขสถานะสอบได้ สอบตกที่เราท าไปแล้ว**

ี สมมติว่า เราทำนักเรียนเป็นสอบได้ไปแล้ว แต่เราต้องการแก้นักเรียนคนนั้นเป็นสอบตก ให้เข้าเมนู **"สอบได้ สอบตก สิ้นปีการศึกษา"** ค้นหานักเรียนคนนั้น แล้วแก้สถานะเป็น สอบตก หลังจากนั้น ให้เข้าไปท าข้อมูลไม่ผ่านการประเมินในเมนู **"สอบตก ซ้ าชั้น"** ตามล าดับต่อไป

เช่นกันหากเราท าสอบตกไปแล้ว ให้เราไปแก้เป็นสอบได้ในเมนู **"สอบได้ สอบตก สิ้นปีการศึกษา"** แล้วด าเนินการขั้นต่อไปได้เลย

้สิ่งที่เลือกไป เป็นแค่สถานะเด็ก ติ้กไว้ก่อนเท่านั้น ยังไม่ได้เลื่อน ซ้ำ หรือจบออกจริง ระบบจะทำการ เลื่อน ซ้ำ จบ ในรอบ 10 มิ.ย. ให้เองหากเลือกสถานะครบถ้วนถูกต้องแล้ว โรงเรียนไม่ต้อง ไปทำการเลื่อน ซ้ำ ชั้น จบเองในรอบหน้า